# **FDB OptimiseR**

## **Activation Guide:** EMIS Web

Before FDB OptimiseRx can be used by prescribers it must first be activated within the practice, by someone who has Administrator rights for the GP Practice clinical system. Activation is quick, and the simple steps are explained below.

Please see the Prescriber Guide for further details about using OptimiseRx once it is installed.

### Activating OptimiseRx

Activation only needs to be done once, on one computer. This will turn on OptimiseRx for all users who have prescribing rights within the practice, including any branch surgeries. The code (sometimes referred to as a GUID) is held by your CCG/LHB, if you do not yet have your code please contact your CCG/LHB directly.

**To enter the GUID into EMIS Web a user with administration rights should:**

- 1 Navigate from the large EMIS button (top left of screen) to System tools and then to EMAS Manager.
- 2 In EMAS Manager select Partner API *(see screenshot overleaf)*
- 3 Enable First Databank (highlight First Databank and click on "activate" button this will change the red cross to a green tick)
- 4 Input the unique GUID code for your CC G/LHB and click save (copy and paste this from the activation email) and click 'Save'
- 5 When prompted to restart your computer to save changes, click "yes"
- 6 If you have been provided with a test example, try this now by prescribing for a test patient
- 7 If after following the guide, you require activation assistance please take a screen shot of the issue and contact your Medicines Management team to request additional support from FDB.

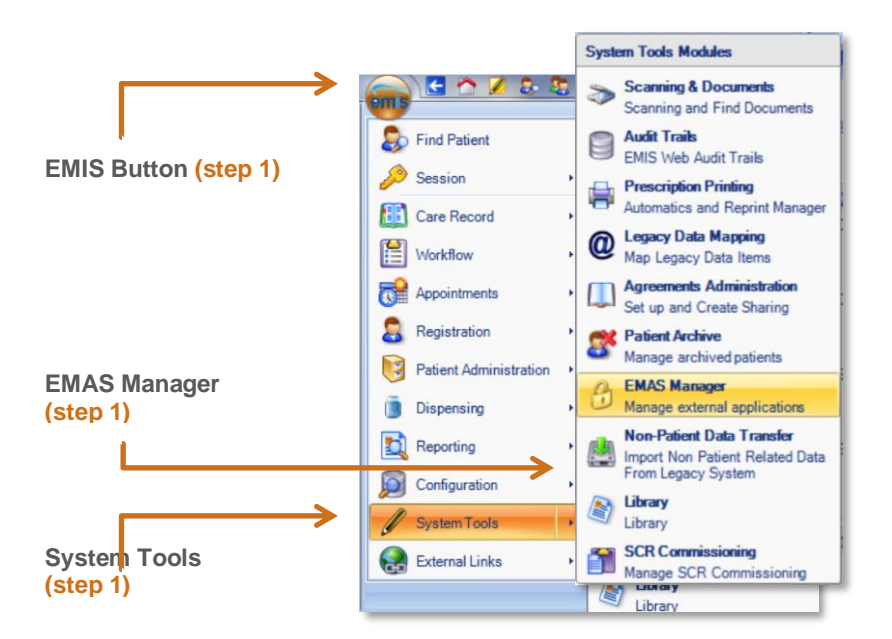

©2018 First Databank UK Ltd. FDB is a trading name of First Databank UK Ltd. Part of the Hearst Health network.<br>All trademarks mentioned herein belong to their respective holders. The information contained herein is exclus strictly prohibited.

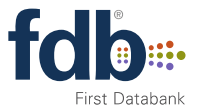

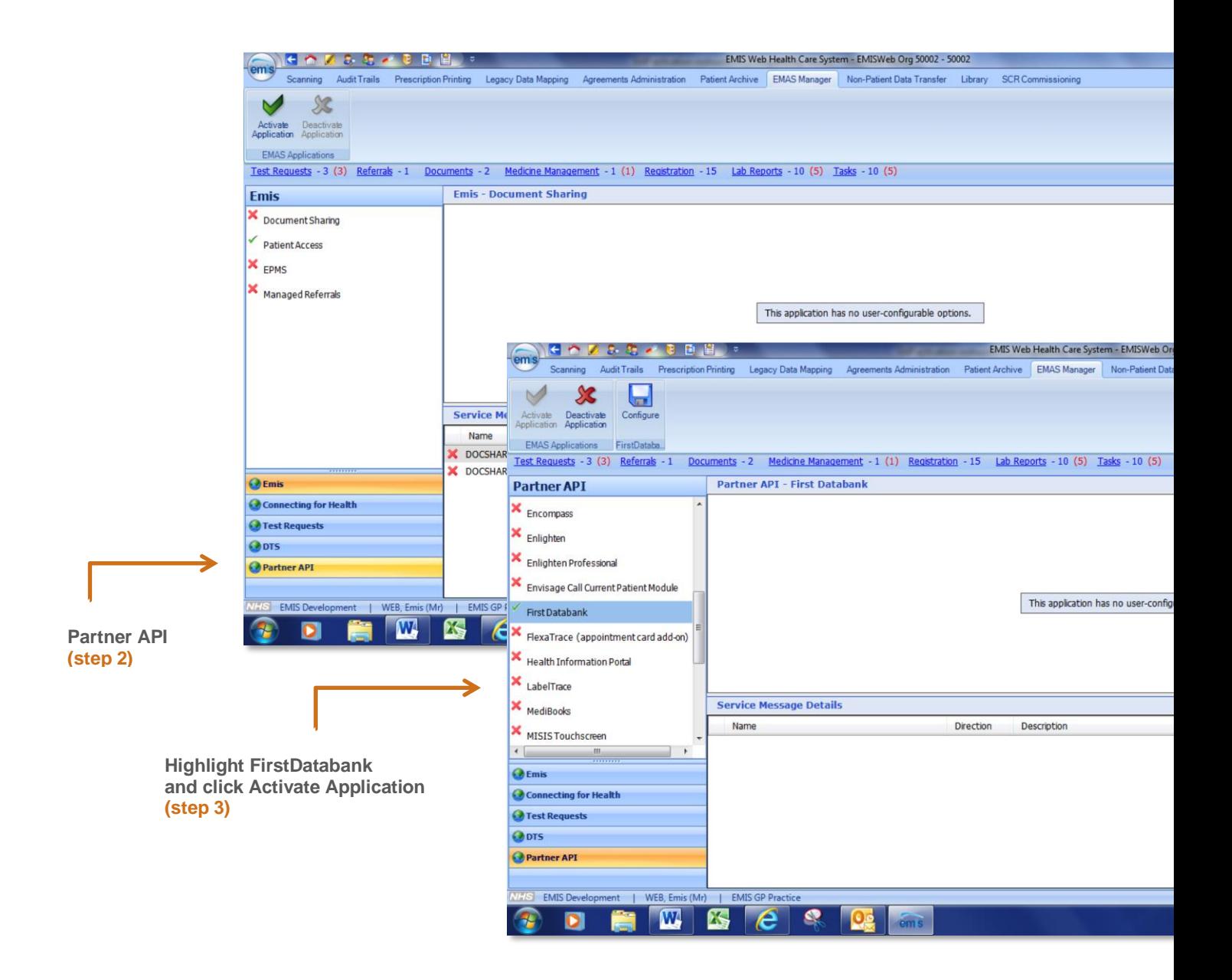

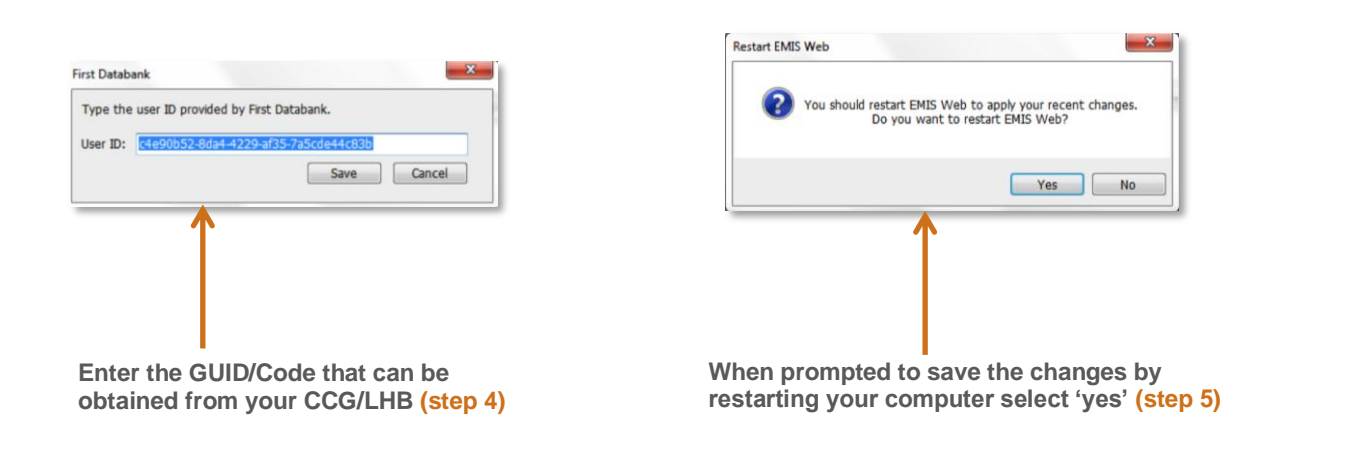

©2018 First Databank UK Ltd. FDB is a trading name of First Databank UK Ltd. Part of the Hearst Health network.<br>All trademarks mentioned herein belong to their respective holders. The information contained herein is exclus strictly prohibited.

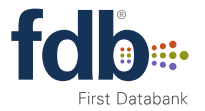

### Setting the timeout value

After activating OptimiseRx for the first time FDB recommends setting the timeout value to 10 seconds to avoid issues with poor network performance.

#### **How to set a timeout value:**

- 1. Whilst logged in as a user with access to the "EMAS Manager", click the "EMIS Ball" icon at the top of the screen.
- 2. Hover over the "System tools" menu option.
- 3. Click the "EMAS Manager" menu option on the resulting sub menu.
- 4. Near the bottom of the screen, click the "Partner API" option.
- 5. Scroll down the list of Partner API's and click the "First Databank" item.
- 6. Ensure the timeout value is set to 10 seconds
- 7. If prompted, restart EMIS Web for the change to take effect.

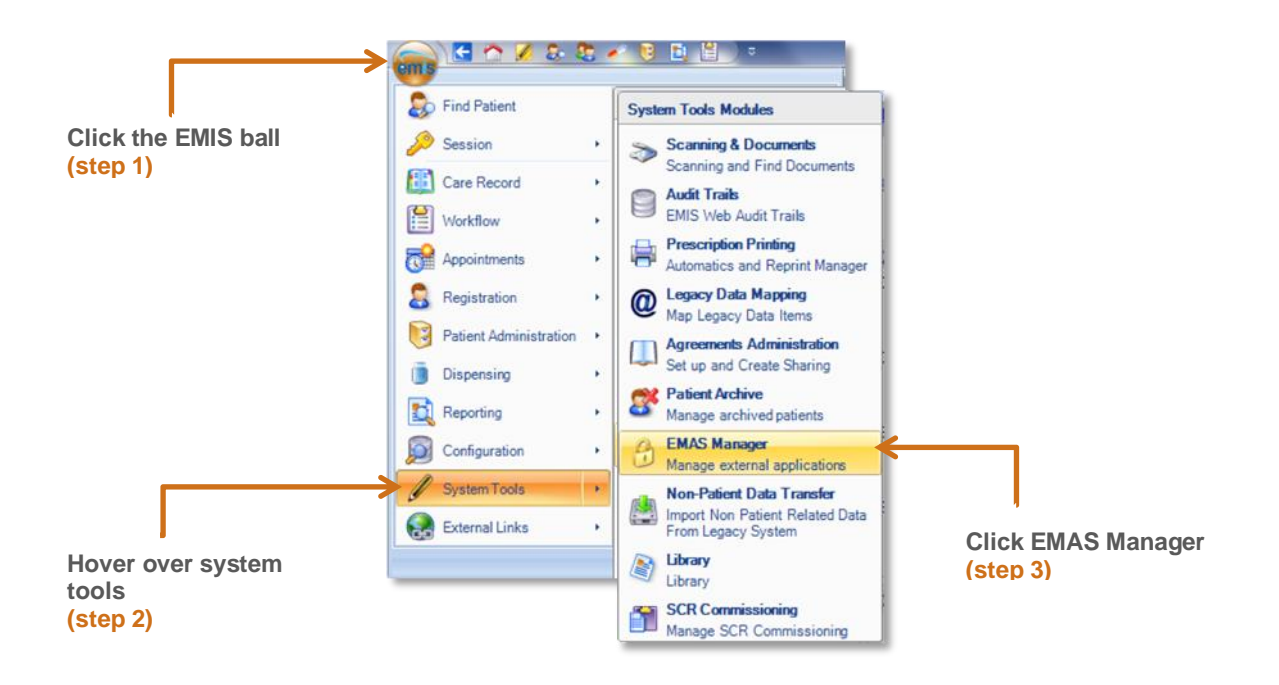

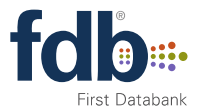

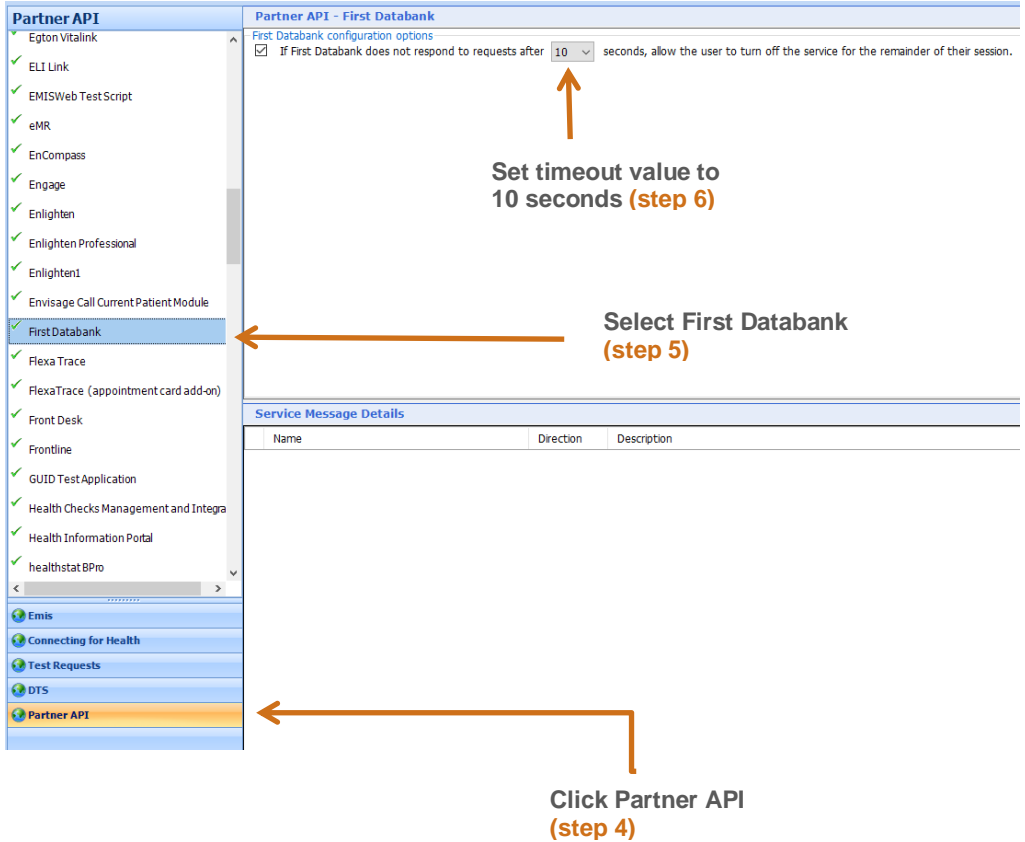

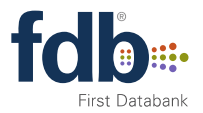